### **ORPHEE NX**

#### **Faire un état d'éditions**

Le module des éditions permet d'**exploiter les différentes données** contenues dans la base Orphée de façon à **générer des documents** utilisables par la bibliothèque dans son fonctionnement au quotidien.

Ce module permet d'extraire des données :

•du catalogue ;

•du fichier des adhérents ;

•du fichier des transactions (prêts, retours) ;

•du fichier des retards ;

•du fichier des réservations, etc.

Pour éditer ces documents :

Il est nécessaire d'utiliser des **modèles prédéfinis**, appelés **« états d'édition ».** Il s'agit de fichiers informatiques ayant l'extension « **.mrt** ». Ces fichiers définissent à la fois le contenu du document (à l'aide de critères) permettant de filtrer les données contenues dans la base (et la mise en page du document).

Les principaux modèles utiles à l'exploitation des données sont livrés par défaut lors de l'installation d'Orphée.

Par défaut, l'outil "Edition" est accessible en cliquant sur le bouton donnant accès à tous les raccourcis puis → **[menu] Outils > [module] Editions.\***

**\***Symbolisé par une imprimante.

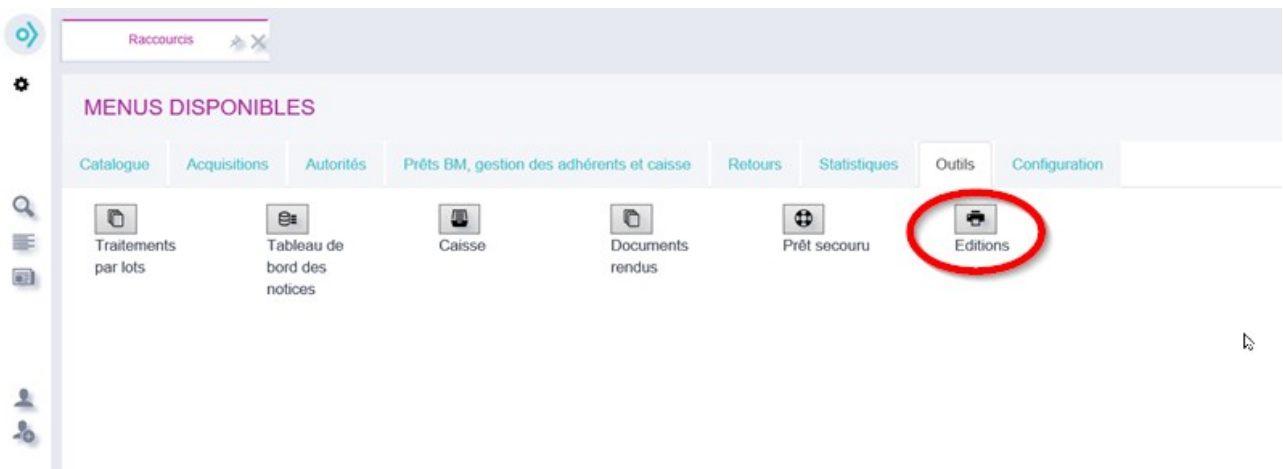

#### **L'écran suivant (image ci-dessous) se décompose en 2 parties :**

•la barre de gauche (qui donne accès à des critères de recherche parmi les états) ;

•et la partie centrale de la page (qui correspond à la liste des états).

#### **La barre de gauche permet deux modes de recherche :**

•la recherche parmi les modèles d'états prédéfinis ;

•la recherche parmi les résultats que vous aurez générés à partir des dits modèles.

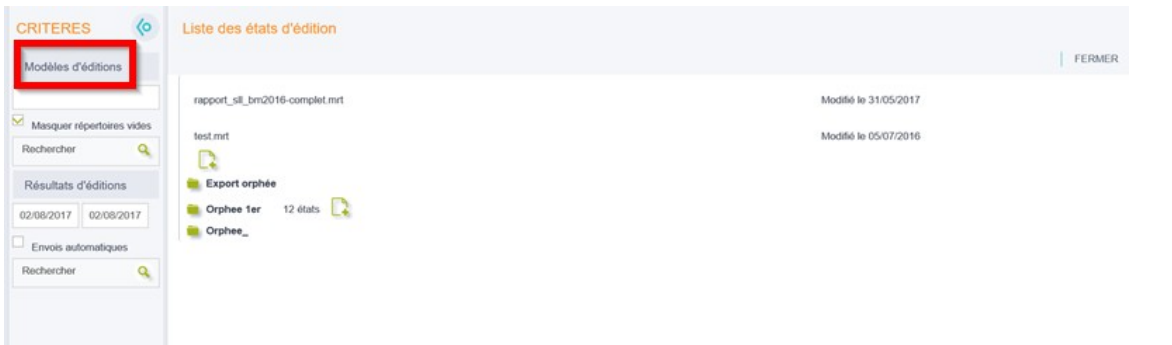

**Lors de l'ouverture de l'outil, Orphée affiche d'emblée la liste des modèles d'états disponibles, classés en différents dossiers et sous-dossiers.**

 $\rightarrow$  D'un simple clic, on peut développer le contenu du dossier grâce à l'icône située juste à gauche de son titre.

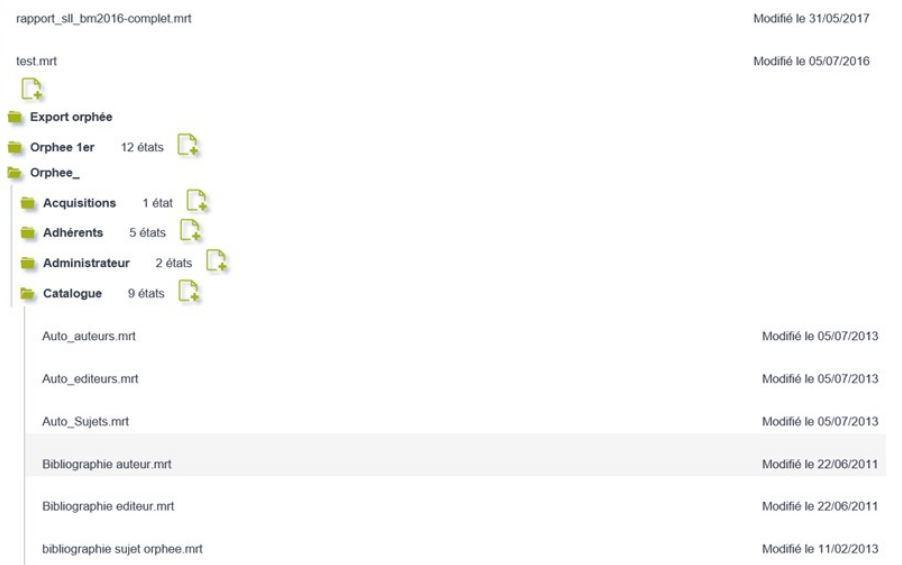

**L'icône représentant une feuille avec le symbole "+" permet de créer un nouvel état d'édition dans le dossier correspondant.**

 $\rightarrow$  Pour sélectionner l'état d'édition à utiliser, cliquer sur le nom de l'état.

### Utiliser des états d'édition prédéfinis

**La fenêtre pop up qui s'ouvre est dotée de plusieurs onglets ; son contenu permet de préciser ce que vous souhaitez générer.**

## **Définir les caractéristiques :**

Dans le premier onglet, nommé **"Caractéristiques"**, vous pourrez :

```
•modifier le nom de l'état ;
```
•vérifier son type ;

•et ajouter si vous le souhaitez un commentaire (pour préciser l'utilité de l'état par exemple).

**Nota Bene :** présence d'un bouton **"Dupliquer"** en bas à droite. Ce bouton créé une copie de l'état ouvert ; en cliquant dessus, vous vous retrouverez alors sur le nouvel état. N'hésitez pas à modifier le nom de la copie.

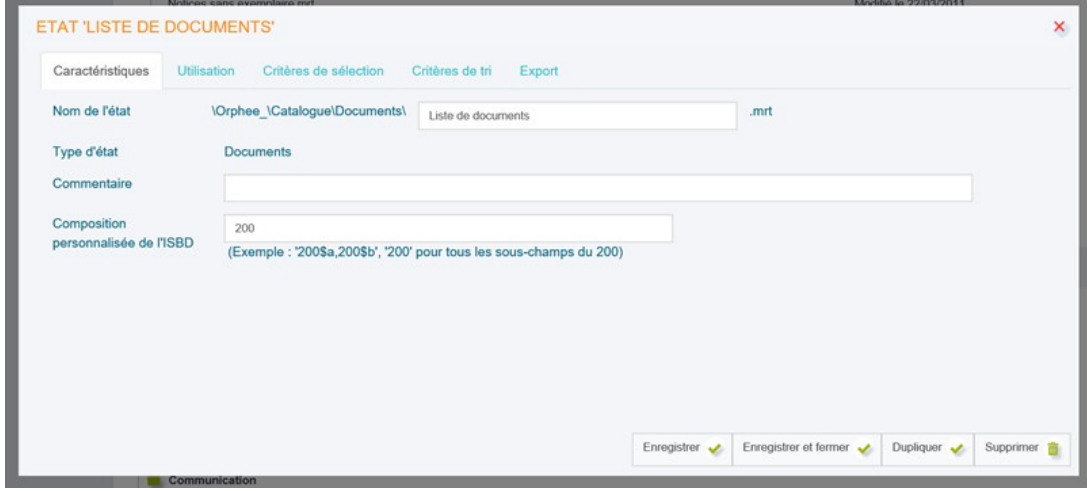

#### **Personnaliser la zone ISBD :**

Certains états d'édition affichent dans leurs résultats la description bibliographique des documents en suivant la norme ISBD.

Dans le champ intitulé **"Composition personnalisée de l'ISBD" :**

Il est possible de limiter les informations qui s'affichent dans la description bibliographique en indiquant quel est le champ Unimarc souhaité.

Exemple: choisir le champ '200\$a,200\$f' pour que la description bibliographique se limite à 'titre/auteur'.

### **Définir les critères de sélection :**

L'onglet **"Critères de sélection"** permet de définir les **critères qui limiteront la recherche des données dans la base.**

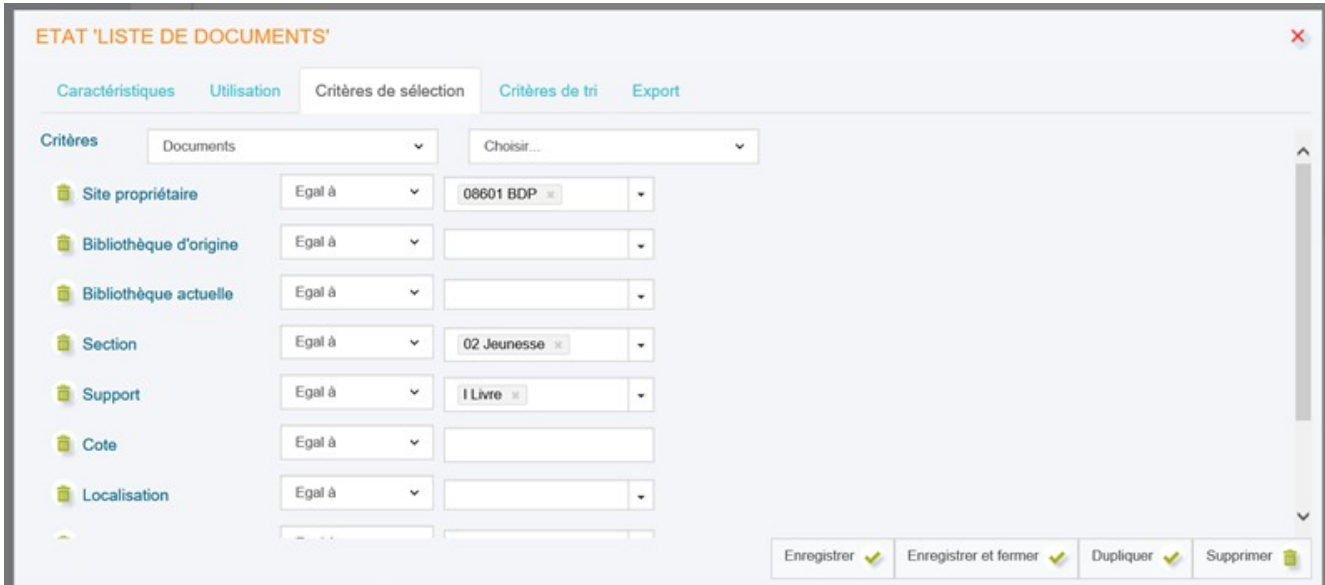

**EXEMPLE | Pour l'édition d'une liste de document** → il faut se poser les questions qui permettront de définir les valeurs des documents concernés par l'édition. S'agit-il de l'ensemble des documents contenus dans la base ? À quelle section appartiennent les documents (jeunesse ou adulte) ? Quelle est la situation des documents (en rayon ou sorti) ? etc.

### **| ATTENTION |**

# **La définition des critères se fait en deux étapes :**

### **1ère étape : Choisir des opérateurs**

Ils permettent d'affiner la recherche des données.

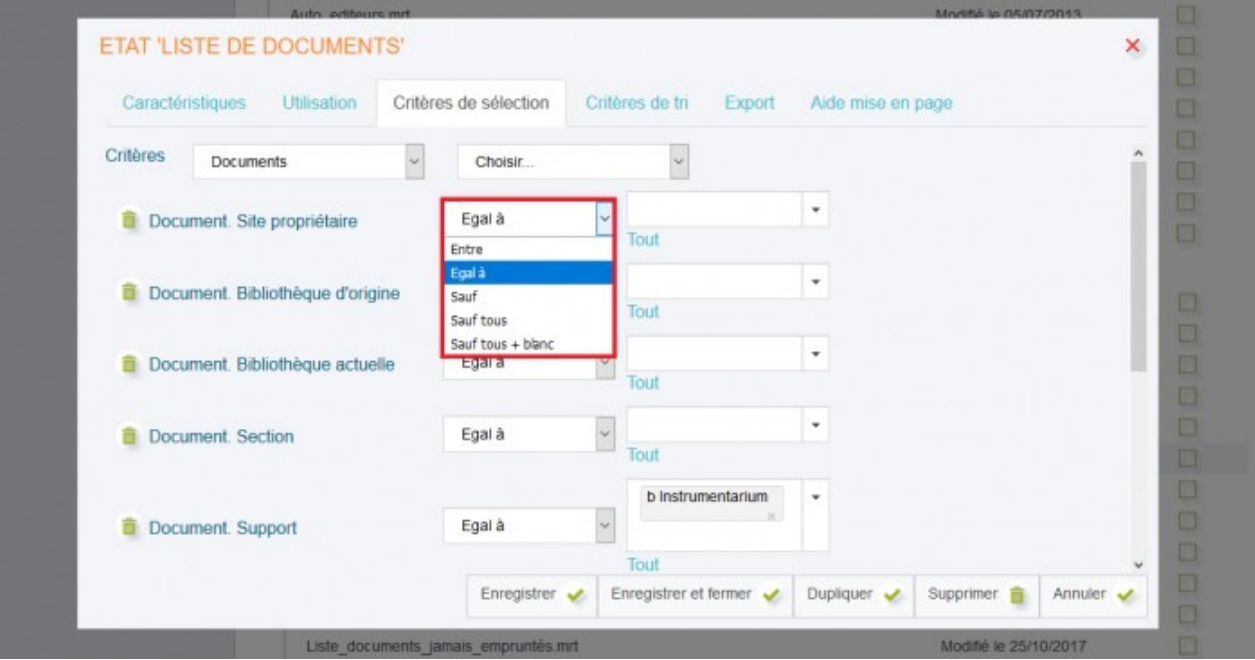

**Les opérateurs disponibles selon les zones sont :**

- •**"entre":** permet de définir un intervalle de recherche entre la Valeur 1 et la Valeur 2.
- •**"Egal à":** permet une recherche exacte sur la valeur saisie dans la colonne Valeur 1.
- •**"sauf":** permet d'exclure de la recherche la valeur saisie en Valeur 1.
- •**"sauf tous":** permet d'exclure tous les éléments de la liste de choix.

•**"sauf tous + blanc":** permet d'exclure tous les éléments de la liste de choix ainsi que les zones vides pour ne garder que les zones qui sont remplis avec d'autres valeurs.

•**"inclus":** permet de faire une recherche par suite de caractères dans un champ Unimarc. Recherche équivalente à celle de type "contient" dans le catalogue.

•**"inclus mot":** permet de faire une recherche par mot dans les champs Unimarc. Recherche équivalente à celle de type "mots" dans le catalogue.

### **2ème étape : Choix des valeurs**

Les critères saisis dans les colonnes Valeur 1 et Valeur 2 permettent d'établir des valeurs limites pour les critères.

**En fonction de la zone, la valeur du critère de recherche se renseigne de manière différente :**

•zone qui fait appel à une liste de choix (cocher la ou les valeurs dans la liste).

•zone de saisie libre de données.

•zone de saisie de dates (utiliser l'éphéméride ou entrer manuellement la date sous la forme JJMMAAAA $) \rightarrow$  les barres de rapport s'insère automatiquement.

**Les critères sont limités à dix, mais ne sont pas fixes. Certains peuvent être supprimés en cliquant sur l'icône "corbeille" (située à gauche de la ligne à supprimer) ; d'autres peuvent être ajoutés.**

### **Ajouter des critères de sélection supplémentaires :**

**L'ajout de critères se fait de façon hiérarchique.** Dans la première zone de critères, choisir la source des données (ex : Document, Notice, etc.). Puis, dans la deuxième zone, choisir dans la liste des données (données associées à la source choisie auparavant) celle à ajouter en tant que critère de recherche. Le nouveau critère vient s'ajouter en bas de la liste.

Première zone des critères.

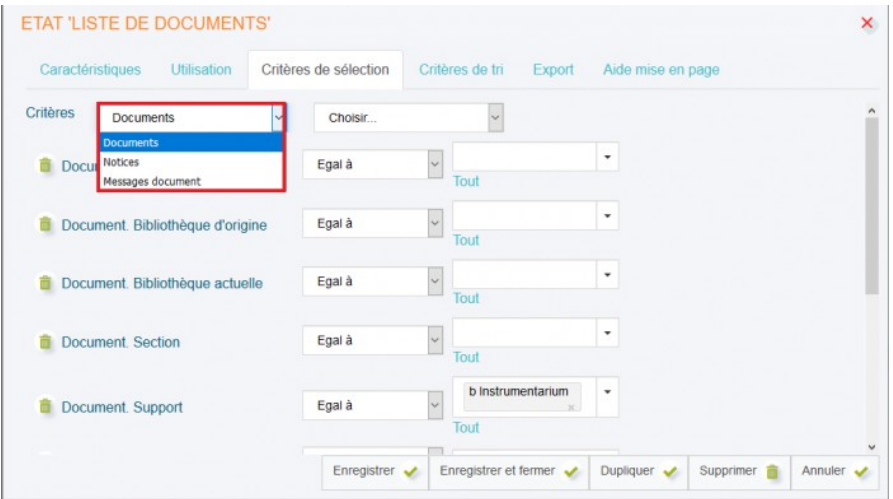

#### Deuxième zone des critères.

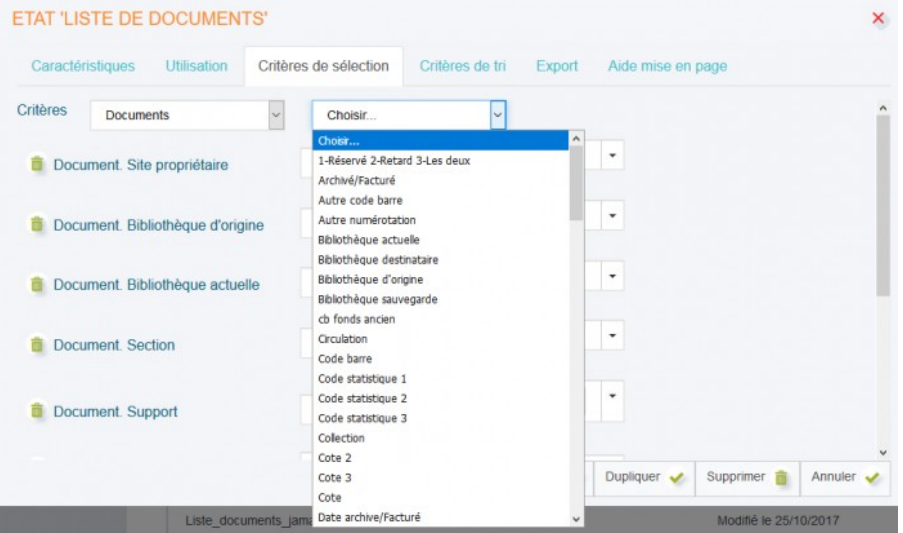

Pour que les changements opérés dans la liste des critères soient enregistrés pour les prochaines utilisations de l'état, cliquer sur : **Enregistrer**.

**Si des changements importants et répétés dans la liste des critères sont constatés, il est préférable de dupliquer l'état.**

## **Ordonner les réponses avec les critères de tri :**

L'onglet **"Critères de tri"** permet d'indiquer la façon dont doit être organisée la liste des réponses liées à la recherche.

→ Un tri permet d'organiser les réponses en fonction de la donnée sélectionnée, en suivant un ordre croissant.

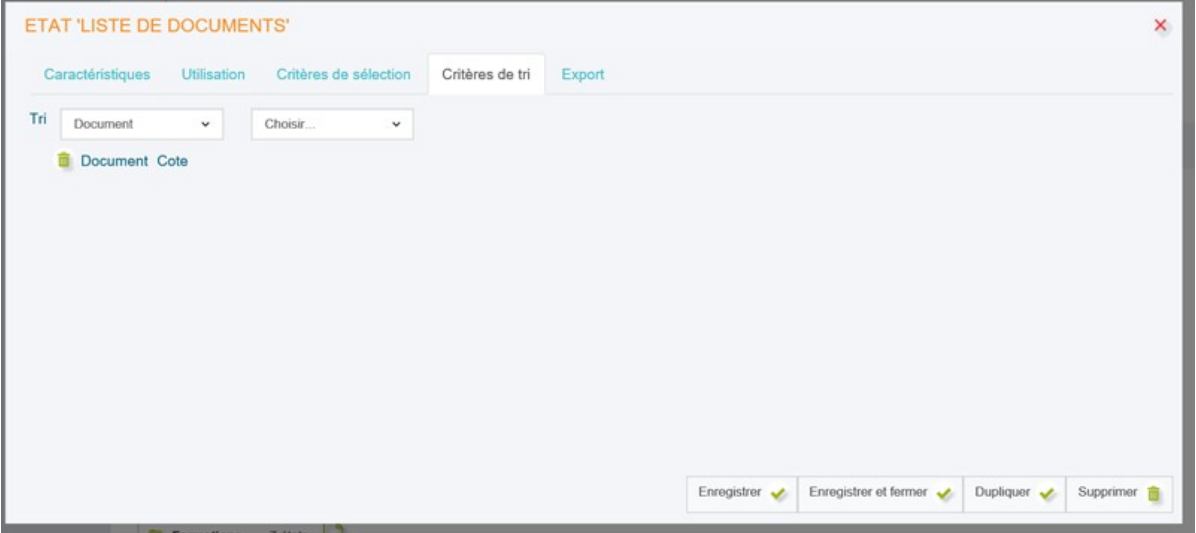

**La donnée en fonction de laquelle s'effectue le tri n'est pas obligatoire et peut être changée à chaque nouvelle édition.**

**Le choix de la donnée de tri se fait de façon hiérarchisée.** Il faut sélectionner dans la première zone la donnée source. Puis, dans la deuxième zone, choisir dans la liste des données (données associées à la source choisie auparavant) celle à ajouter en tant que donnée de tri.

Exemple : la Cote de la fiche Document (voir ci-dessus) ou le Titre de la Notice

**[Lancer l'édition et obtenir un fichier](javascript:void(0);)**

### **Lancer l'édition avec l'onglet "Utilisation" :**

**L'onglet "Utilisation" permet de lancer le traitement de l'état d'édition.**

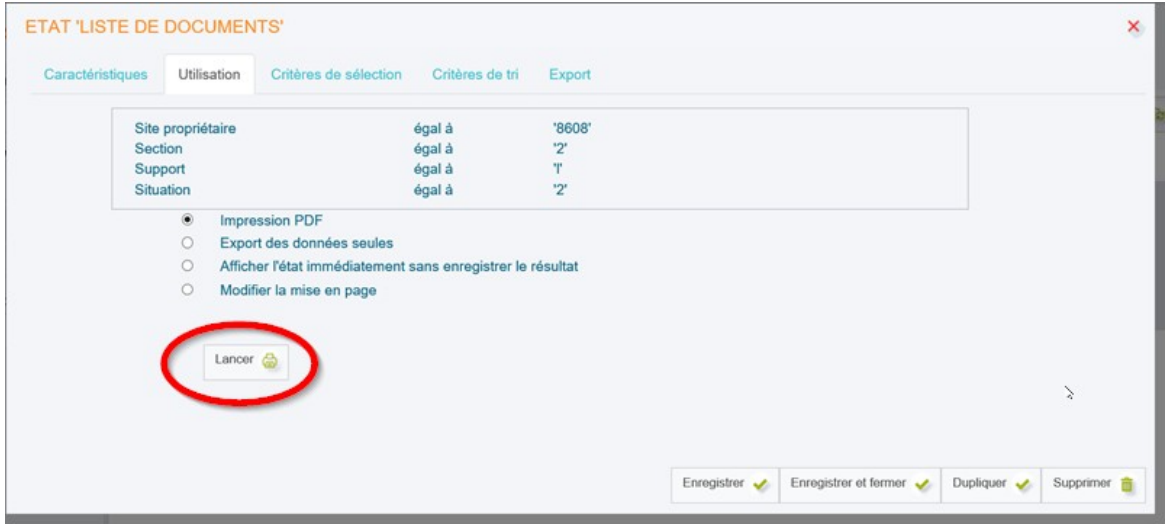

**Cet écran présente la synthèse des critères de sélection ajoutés, puis propose de :**

•générer un PDF (bouton "**Impression PDF**").

•d'exporter les données au format .txt (bouton "Export des données seules") → cette fonctionnalité peut être utile si l'on souhaite générer une liste de code-barres pour effectuer du traitement par lots.

•de prévisualiser le résultat sans l'enregistrer (bouton "**Afficher l'état immédiatement** sans enregistrer le résultat") → on pourra ensuite imprimer ce résultat si besoin, ou bien l'enregistrer, voire l'envoyer par mail.

•de modifier la mise en page de l'état d'édition (bouton "**Modifier la mise en page**") → la mise en page des états d'édition s'effectue à partir d'un logiciel appelé "**Stimulsoft**" : **[SIGB Orphée : utiliser le designer HTML5 de Stimulsoft pour la mise en page des](https://extranet.c3rb.org/mon-espace-doc/fiches-techniques-sigb/2009-utiliser-le-designer-html5-de-stimulsoft-pour-la-mise-en-page-des-etats-d-edition-edi1097)  [états d'édition \(EDI1097\)](https://extranet.c3rb.org/mon-espace-doc/fiches-techniques-sigb/2009-utiliser-le-designer-html5-de-stimulsoft-pour-la-mise-en-page-des-etats-d-edition-edi1097)**

**→ Cliquer ensuite sur "Lancer", pour lancer la tâche sélectionnée.**

## **Utiliser les options avancées de l'export (onglet "Export") :**

L'onglet **"Export"** permet de définir par avance le format du fichier et le temps de réponse que celui-ci devra respecter.

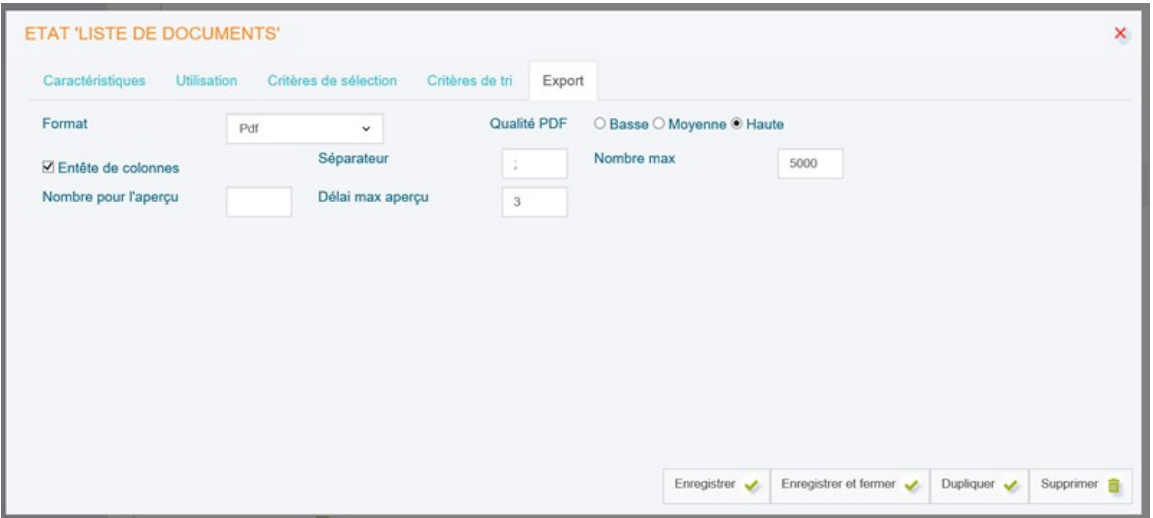

→ Choisir le format du fichier dans la liste de choix déroulante proposée (zone "Format").

Pour limiter le temps de réponse, il est possible de limiter le nombre de cas traités. On peut aussi limiter le temps de réponse au moment de la génération de l'aperçu (dans Stimulsoft). Remplir alors les zones vides situées après "Nombre pour l'aperçu" ou après "Délai max aperçu" (en secondes).

Si l'état d'édition est destiné à l'envoi de courriels et qu'il contient des images, il est nécessaire de choisir une qualité PDF **basse** pour éviter que les courriels ne soient trop volumineux (la plupart des boites mails refusent les courriels trop gros).

## **Visualiser les résultats (impression PDF ou export des données seules) :**

Après le lancement du traitement avec le bouton **"Impression PDF"** ou **"Export des données seules"**, la liste des travaux d'édition en cours ou terminés s'affiche.

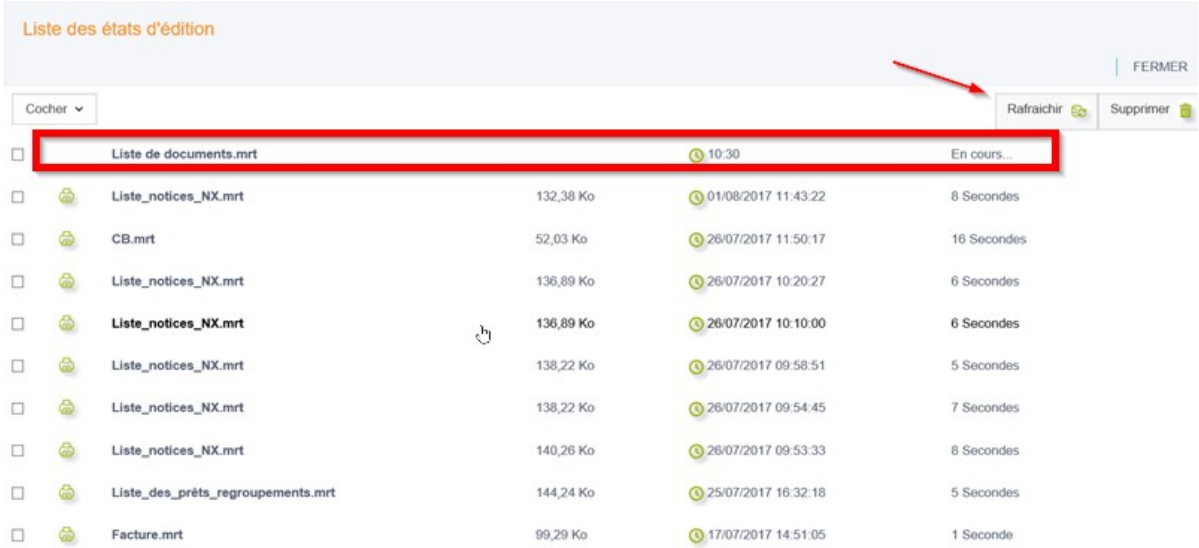

Il est parfois nécessaire de rafraichir la page avec le bouton **"Rafraichir" (sinon l'état s'affiche toujours en cours alors qu'il est terminé).**

#### **Sur ce tableau, on retrouve :**

- •le nom de l'état ;
- •éventuellement un commentaire ;
- •sa taille ;
- •la date du traitement ;
- •et le temps qu'il a fallu pour le générer.

#### **Les résultats sont rangés par ordre chronologique décroissant.**

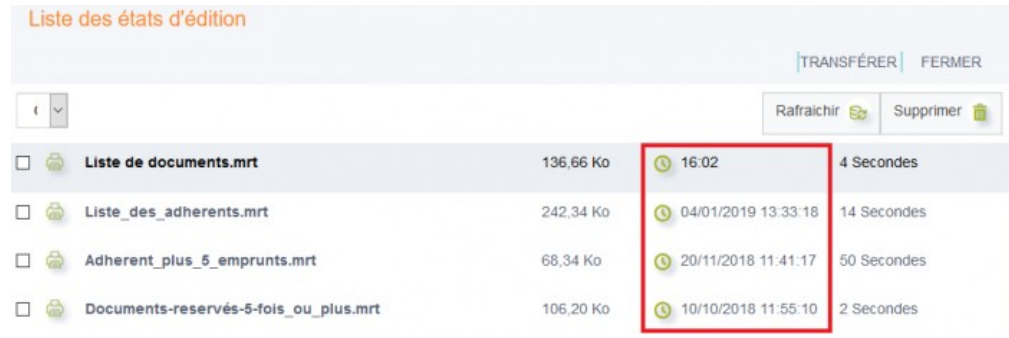

#### **Pour ouvrir le fichier ainsi généré :**

**→** cliquer sur la ligne souhaitée pour la développer **(cliquer sur le nom de l'état pour ouvrir le panneau).**

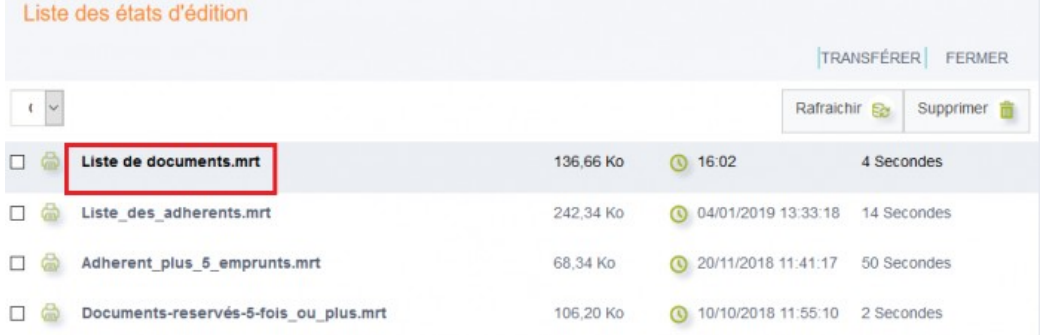

**→ cliquer sur l'icône (pictogramme) PDF, Excel...** pour ouvrir le fichier ou l'enregistrer (et l'imprimer si besoin).

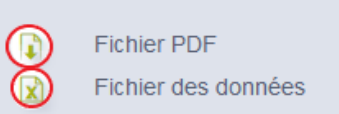

Utilisation de type "Impression PDF".

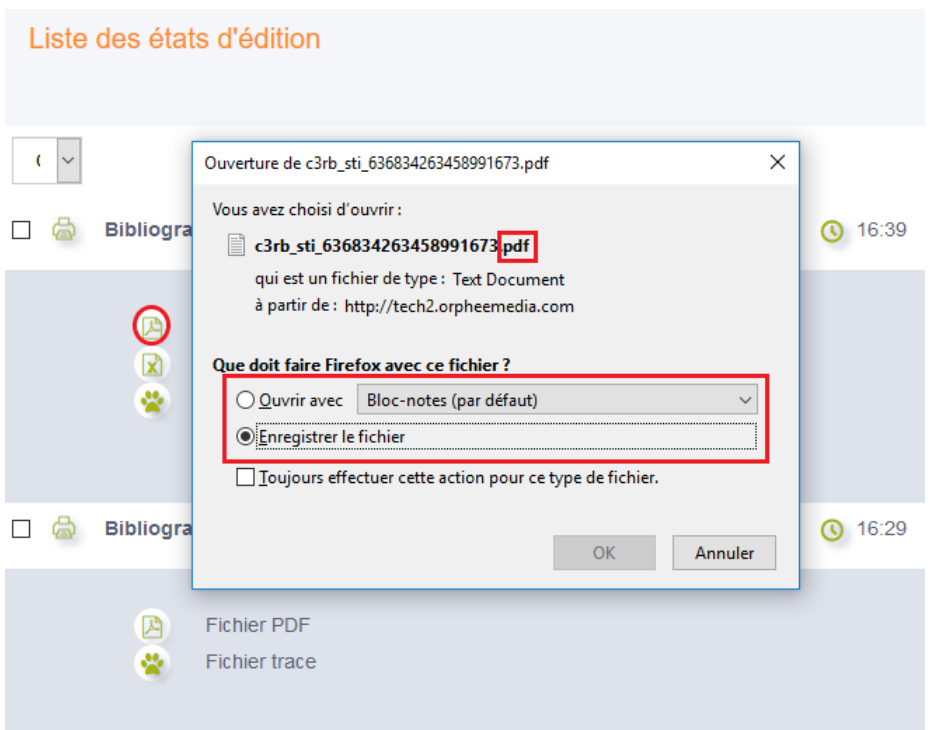

#### Utilisation de type "Export des données seules".

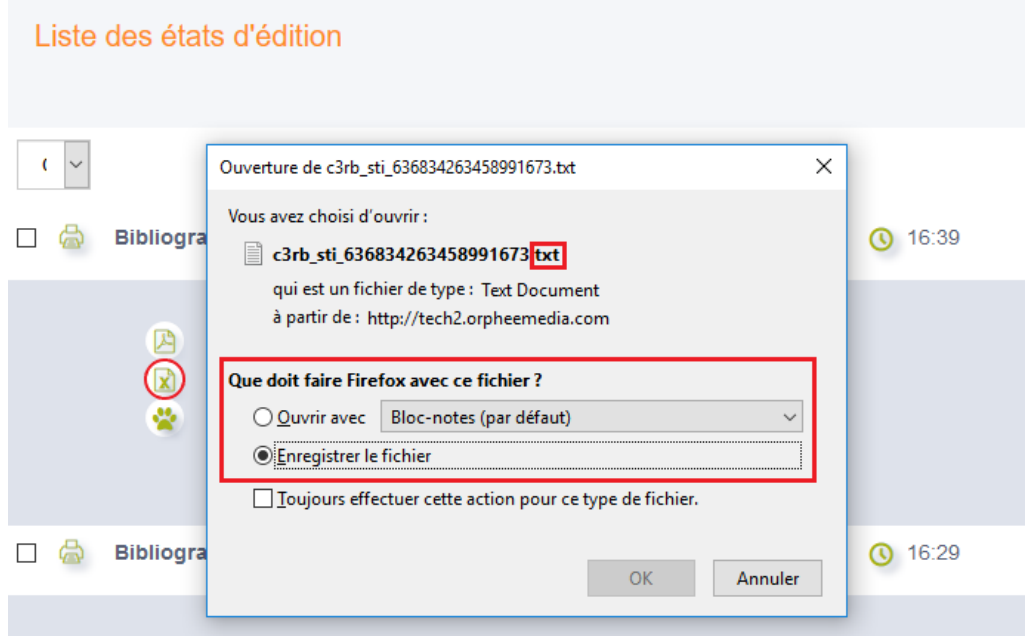

**Nota Bene :** le bouton "Utiliser" situé sur la droite permet de revenir sur les critères de sélection, de tri et les options d'export.

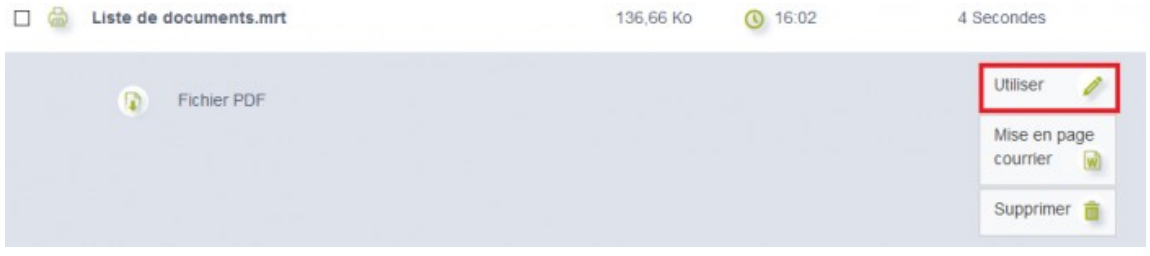

### **Retrouver des travaux lancés précédemment :**

Les travaux en cours ou terminés peuvent être visualisés ultérieurement en cliquant à partir de l'outil de recherche de "Résultats d'édition" dans la barre de gauche. Vous pouvez choisir un intervalle temporel, ainsi que n'afficher que les envois automatiques (lettres envoyées automatiquement, par exemple).

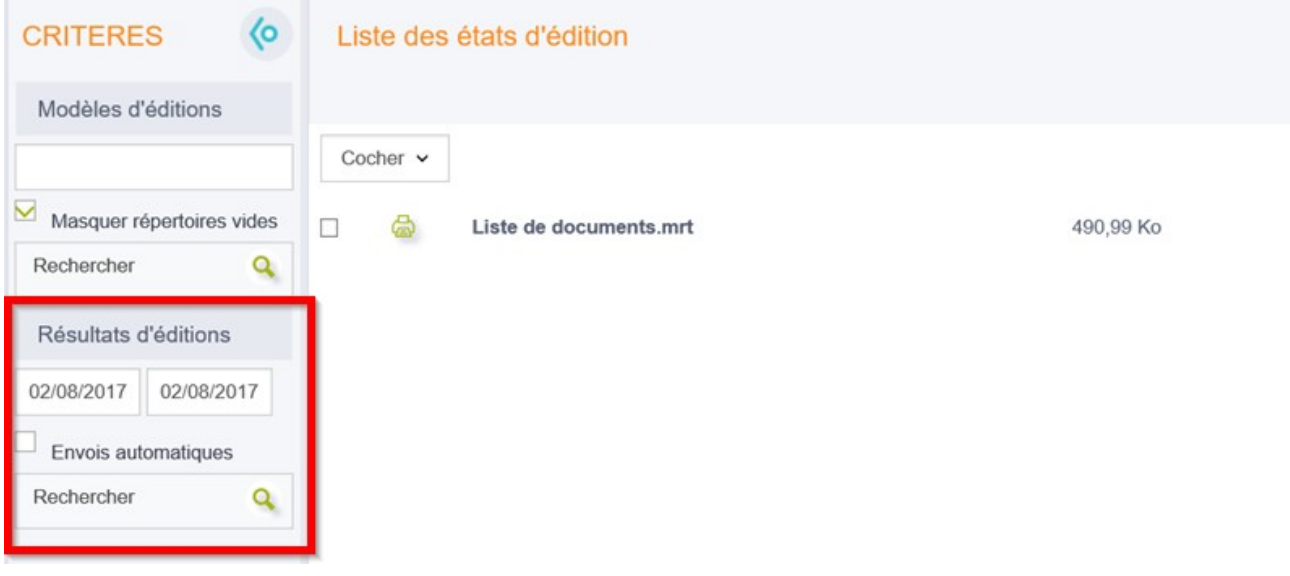

#### **[Organiser les états d'édition](javascript:void(0);)**

## Organiser les états d'édition

Il est possible de réorganiser les états d'édition grâce aux fonctions : Déplacer | Copier.

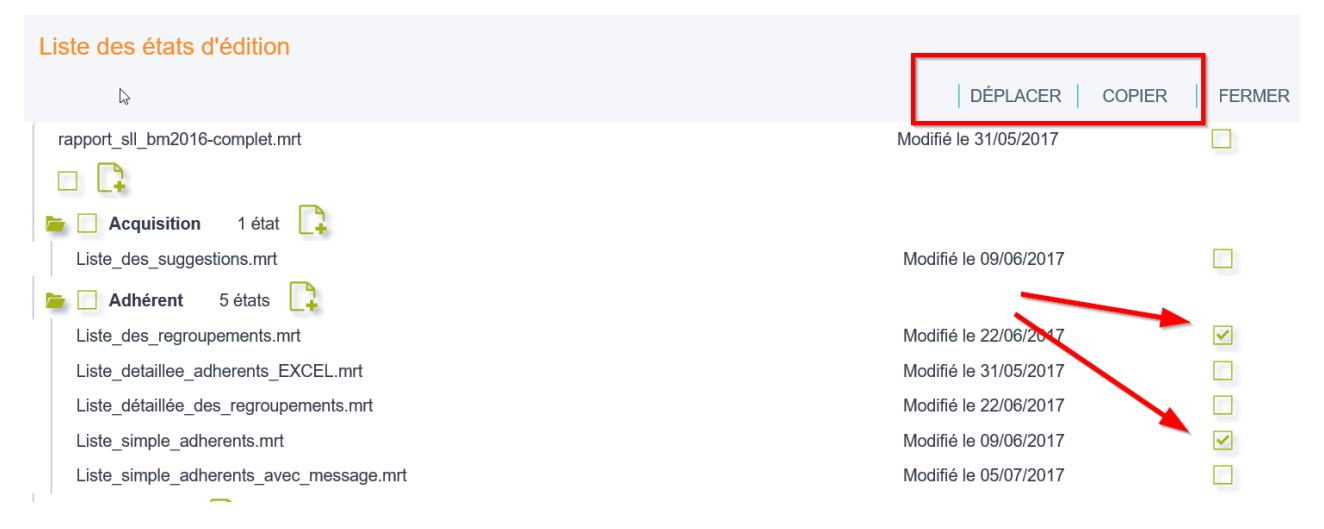

**Ces fonctions sont visibles après avoir sélectionné un ou plusieurs états.**

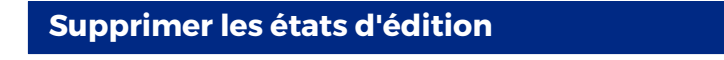

## Supprimer les états d'édition

**a.** À l'aide des cases à cocher, sélectionner l'état d'édition à supprimer.

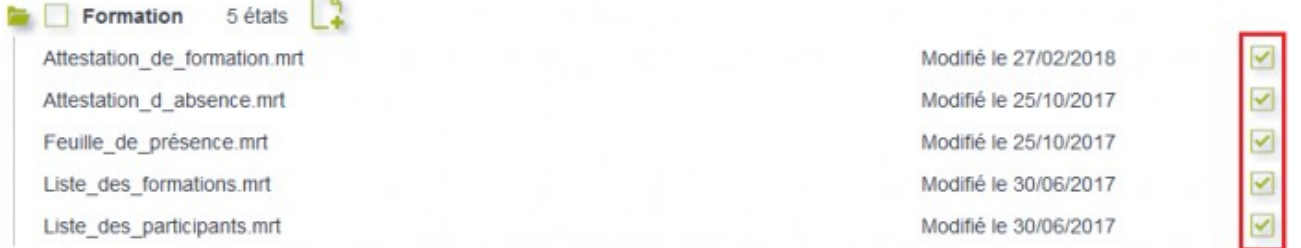

#### **b.** Cliquer sur le bouton : **Supprimer.\***

**\***Le bouton "Supprimer" apparaît après la sélection de l'état (en haut de l'interface).

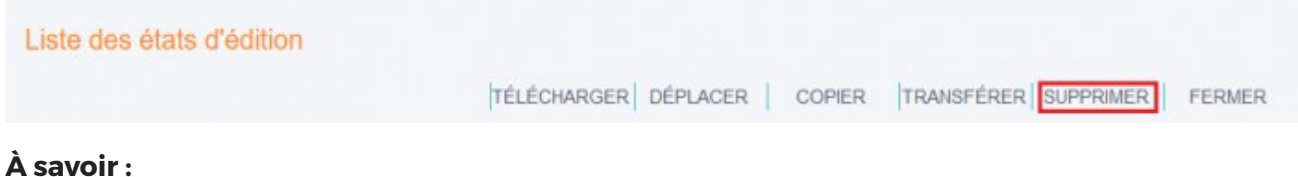

- Il est possible de supprimer plusieurs états d'édition en même temps ; pour cela, sélectionner plusieurs cases à cocher.
- Vous pouvez aussi supprimer tous les états d'édition d'une même catégorie en même temps ; pour cela, sélectionner directement la case à cocher qui se situe à gauche de l'intitulé de la catégorie.